## 付録 A. System i(iSeries, AS/400)と Telnet5250E 接続時の システム構成

5400 エミュレーターIIはシステム構成後に、自動的に System i (iSeries, AS/400) システムに 接続されます。そのとき、System i (iSeries, AS/400) システム上では、次の構成(サンプル) になっています。

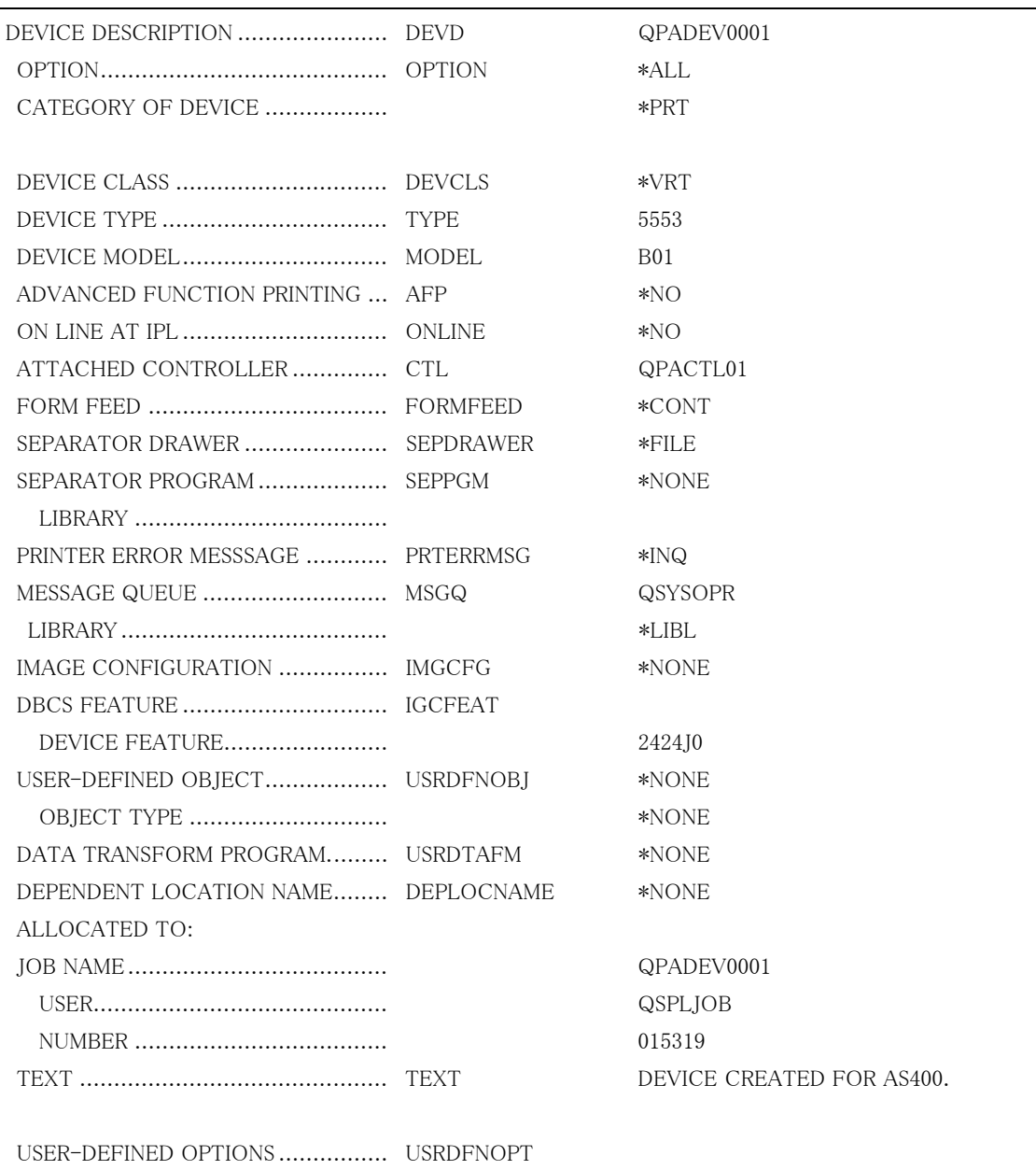

付録<br>A 付録A

# 付録 B. 仕様一覧

#### 稼働環境条件

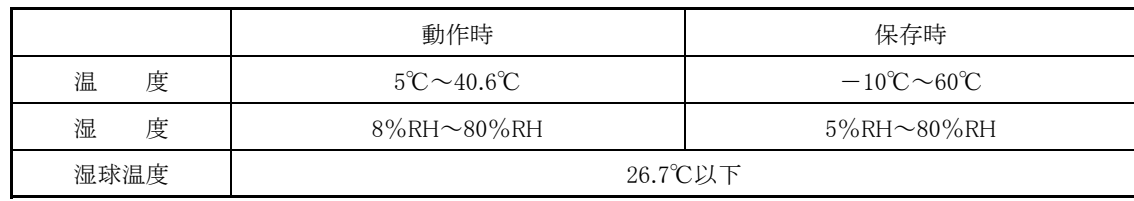

#### 電機的仕様

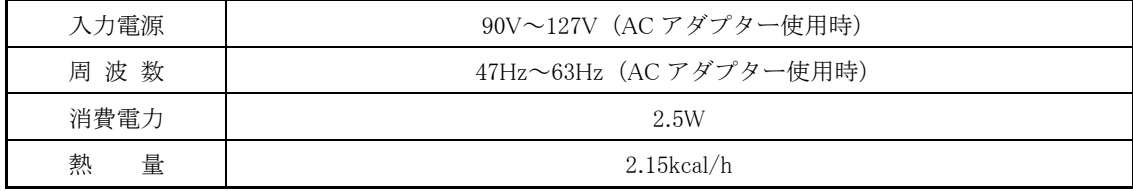

#### 物理的仕様

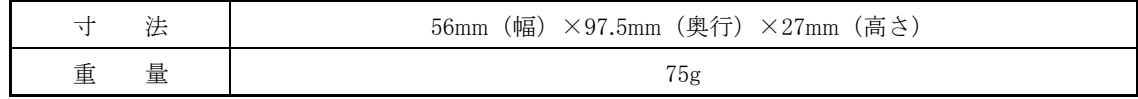

## 付録 C. Windows2000/XP 使用時のプリンターポート設定

Windows2000/XP でのご使用時には、標準の3種類のプリンターポートのうち2種類(いずれ も LPR) が使用できます。本 5400 エミュレーターⅡでは LPR PORT(UNIX 印刷サービス)での ご使用をお勧めします。

#### 1. LPR PORT (UNIX 用印刷サービス) をご使用の場合についてのご注意

- ①11 個を超える複数ジョブ(12 個目のジョブ)の印刷が遅れる現象が発生するときがあります。 この問題は、WindowsNT/2000/XP において、LPR で利用できるポート数に制限があるため です。この現象は、Windows 上のレジストリを変更することにより修正できます。レジスト リの変更方法につきましては、マイクロソフト社の下記ホームページをご参照ください。 http://support.microsoft.com/default.aspx?scid=kb;ja;179156
- ②きわめてまれではありますが、プリンター側のデータ受信処理の遅れに起因する Windows 側 のタイムアウトが生じ、その結果ジョブの再印刷が起きる場合があります。そのような場合 には、Windows 上のレジストリ中のタイムアウト値を変更する必要があります。このレジス トリの変更方法について不明な場合は、お買い上げの弊社ビジネス・パートナー、製品販売 店又は弊社プリンターサービスセンター(046-215-4517)にご相談ください。

#### 2. Standard TCP/IP ポートで LPR をご使用の場合についてのご注意

数十ページ以上に及ぶ大量のデータの印刷がおこなわれると、プリンター側のデータ受信処理 の遅れに起因する Windows 側のタイムアウトが生じ、その結果ジョブの再印刷が起きる場合が あります。そのような場合には、前述の LPR PORT(UNIX 用印刷サービス)をご使用くださ い。

### 3. LPR PORT (UNIX 用印刷サービス)をご使用の場合におけるプリンター の作成

\*以下は、Windows2000 Professional で操作をおこなった場合の例です。

#### 3.1 LPR PORT の有効化

LPR PORT を使用するために、まず LPR (UNIX 用印刷サービス)を導入します。

- 1 Windows2000/XP 上で、「スタート」→「設定」→「コントロールパネル」を実行し、「アプリ ケーションの追加と削除」を起動します。
- 2 「Windows コンポーネントの追加と削除」をクリックすると、「Windows コンポーネントウ ィザード」が表示されます。
- 3 「Windows コンポーネントウィザード」が表示されたら、リストの中から「その他のネッ トワークファイルと印刷サービス」をチェックします。

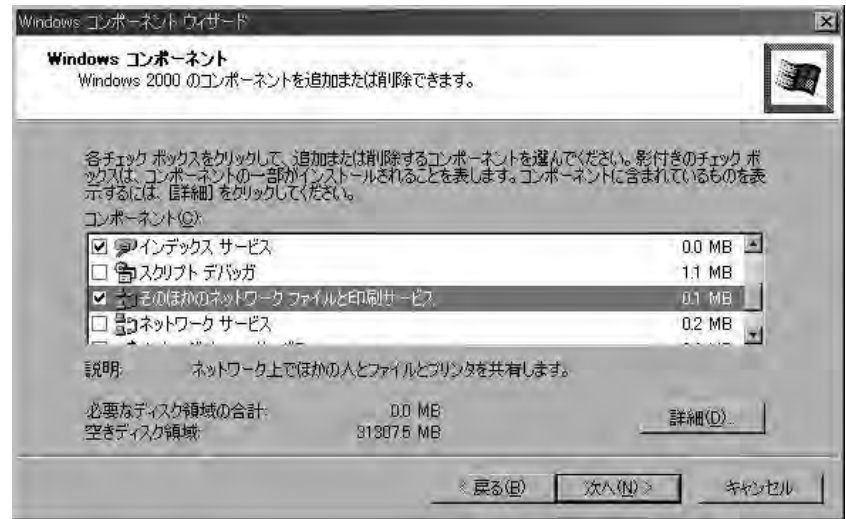

4 「詳細」をクリックし、「UNIX 用印刷サービス」にチェックを入れて「OK」をクリックし ます。正常に終了すると、「Windows コンポーネントウィザードの完了」が表示されます。

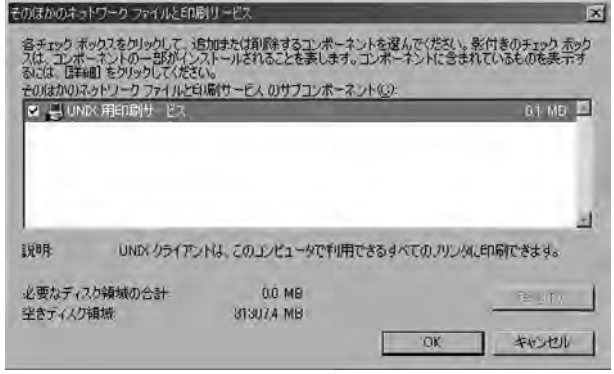

[注意] 「UNIX 用印刷サービス」は、「スタート」→「ネットワークとダイヤルセットアップ接 続」の中の、「ローカルエリア接続」の設定で、「インターネットプロトコル (TCP/IP)」が組み込まれていないと表示されません。

#### 3.2 プリンターの作成 (LPR PORT <UNIX 用印刷サービス>の場合)

#### <前提条件>

Windows2000/XP が Ethernet に接続されており、TCP/IP を使用して 5400 エミュレーターⅡ と通信ができることが必要です。5400 エミュレーターⅡには、適切な IP アドレス(必要に応 じて、サブネット・マスク、デフォルト・ゲートウェイ・アドレス)が設定されているものと します。

- 1 スタートメニューより、「設定」→「プリンタ」を選択します。「プリンタの追加」をダブル クリックします。
- 2 「プリンタの追加ウィザード」が表示されますので、「次へ」をクリックしてください。

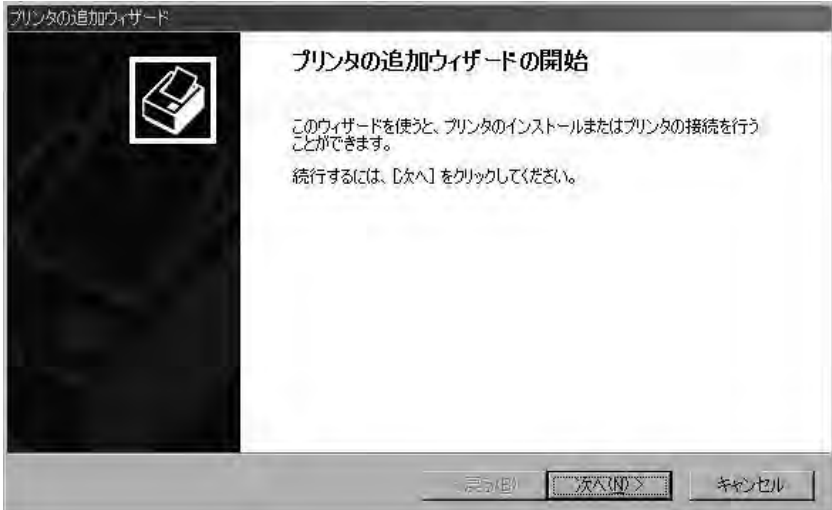

3 「ローカルプリンタ」を選択し、「次へ」をクリックします。「プラグアンドプレイプリンタを 自動的に検出してインストールする」にはチェックを入れないでください。

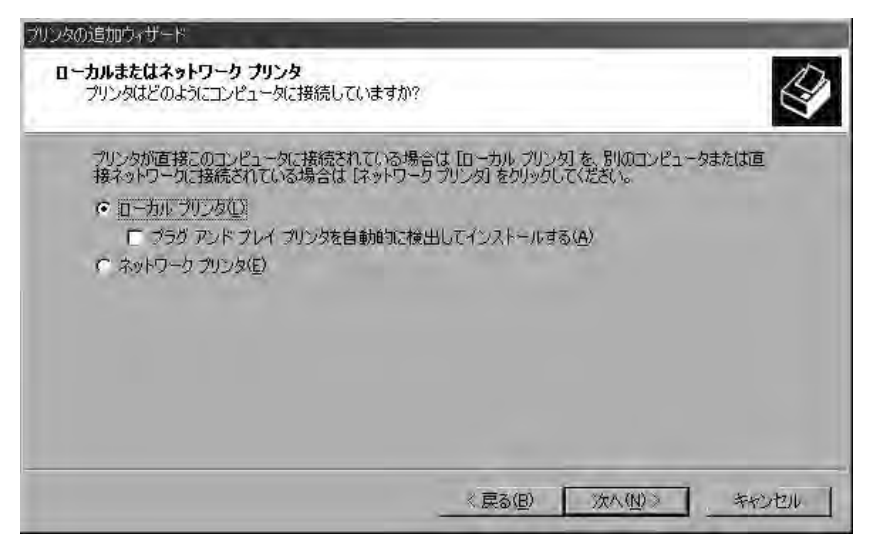

4 新しいポートの作成で、下記の画面のように、「LPR Port」を選択してください。

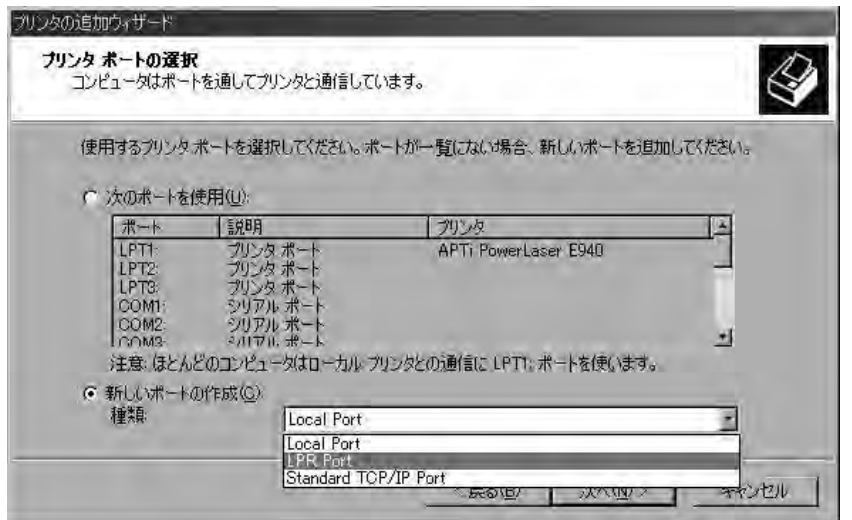

5 ここでさらに、「次へ」のボタンをクリックすると、下記の「LPR 互換プリンタの追加」画 面が表示されます。

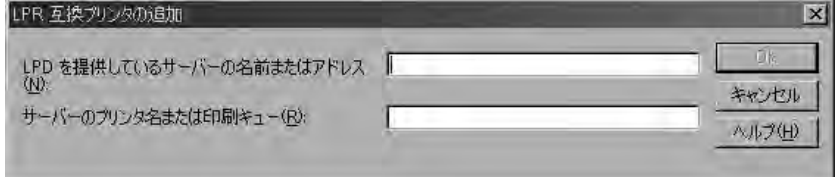

ここで「LPD を提供しているサーバーの名前またはアドレス (N)」には「IP アドレス」を、 「サーバーのプリンタ名または印刷キュー(R)」には「PRx」(または、PRESCPx か PRSCSx) を入力してください。入力後、「OK」ボタンをクリックすると入力が完了し、LPR Port (UNIX 用印刷サービス)におけるプリンターの作成の設定が終了します。

# RICOH | IBM.

#### **InfoPrint Solutions Company<sup>™</sup>**

インフォプリント・ソリューションズ・ジャパン株式会社 〒104-8222 東京都中央区銀座8-13-1 Printed in Japan

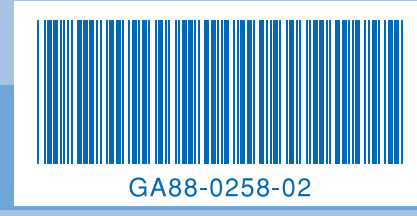